## デンマーク語入力の設定手順

練習問題のページでデンマーク語の [文字入力] をしたい時にご参照ください。

▼練習問題のページは以下がインストールされていれば、動作することが確認されています。

- ・Internet Explorer 7 以上(または Firefox 3 以上)
- ・Java 5.0 以降

リックします。

▼デンマーク語入力の設定手順については以下をご参照ください。 (Windows XP での利用例) 1. 画面左下の「スタート]から「コントロールパネル]をク Microsoft Office Word 2007

**マ**コントロール パネル() **NOW YEME C**/名 ◎ 接続① **W** ADA **2)ヘルプとサポート(H)** ディスク クリーンアップ ○検索(S) Adobe Reader 9 アファイル名を指定して実行(R)... すべてのプログラム(<u>P</u>) ▶ Q ログオフ(L) | 87オプション(L)  $1379 - 6$ **TO 7075LO STALER BILMS WELLINGTS THE RESIDENCE OF A REAL PROPERTY**  $\sqrt{9}$  (2008), BA BAB8-778 7 → ほかの言語を追加する コントロール パネルを選んで実行します |言語、数値、時刻および日付の表示設定をカスタマイズします。 地域と言語のオプショ 地域オプション 金語 | 詳細設定 | 提案と形で 

地域と言語のオブショ 地域オブション 官語 |詳細設定|

■<br>■ 日本語<br>■ 高キーボード

2. [日付、時刻、地域と言語のオプション]をクリックしま す。

3. [地域と言語のオプション]をクリックします。

## ※[ほかの言語を追加する]をクリックした場合は、以下の 「5」番に進みます。

4. [地域オプション]タブが開いた場合は、[言語]タブを 選択します。

## ※[地域オプション]タブでの設定変更は不要です。

5. [言語]タブが表示されたら、「テキストサービスと入力 言語」欄の [詳細] ボタンをクリックします。

6.「テキストサービスと入力言語」ボックスが表示されたら、 「インストールされているサービス」欄の「追加]ボタンを クリックします。

7. 「入力言語の追加」ボックスで[デンマーク語]を選択し ます。

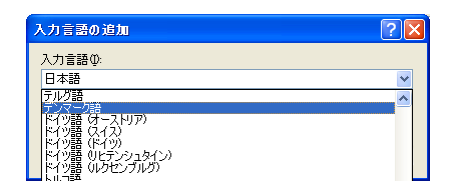

スペッション」 = === | |#####wiki<br>|テキスト サービスと入力官語|<br>|テキストの入力に使える言語と方式を表示するか、または実更するには、[[###] をクリッ

インストールされているサービスの<br>一覧に表示されている各入力官語用のサービスを選んでください。5度加]と 頭頭約<br>を使って一覧を採正できます。

off Office IME 2007

 $\begin{tabular}{|c|c|c|} \hline \multicolumn{3}{|c|}{\textbf{HHS(D)}}\\ \hline \end{tabular}$ 

isto ( **NTH(R)** -<br>プロバティ(P)

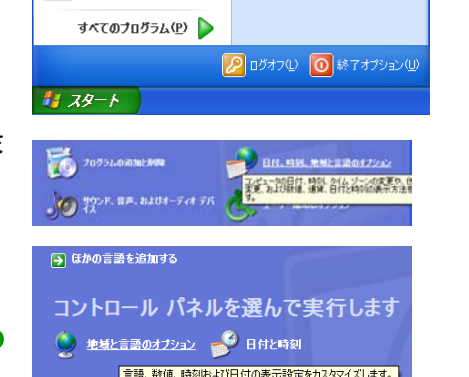

8. 「入力言語」と「キーボードレイアウト」で「デンマーク 語」が選択されたことを確認して、[OK]ボタンをクリックし ます。

9. 「インストールされているサービス」欄に「デンマーク語」 が追加されたことを確認して、[OK]ボタンをクリックします。 入力言語の追加のために開いたダイアログボックスを閉じま す。以上で、文字入力のための設定は完了です。

▼デンマーク語入力の設定手順については以下をご参照ください。 (Windows Vista での利用例)

1. 画面左下のスタートボタンから [コントロールパネル]を クリックします。

2. [時計、言語、および地域]をクリックします。 ※[キーボードまたは入力方法の変更]をクリックした場合 は、以下の「5」番に進みます。

3. [地域と言語のオプション]をクリックします。 ※[キーボードまたは入力方法の変更]をクリックした場合 は、以下の「5」番に進みます。

4. [形式]タブが開いた場合は、[キーボードと言語]タブ を選択します。 ※[形式]タブでの設定変更は不要です。

5. [キーボードと言語]タブが表示されたら、「キーボード および他の入力方法」欄の[キーボードの変更]ボタンをク リックします。

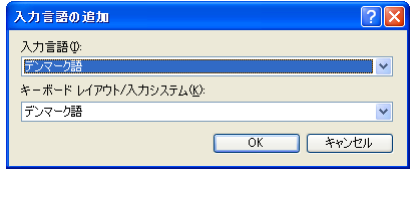

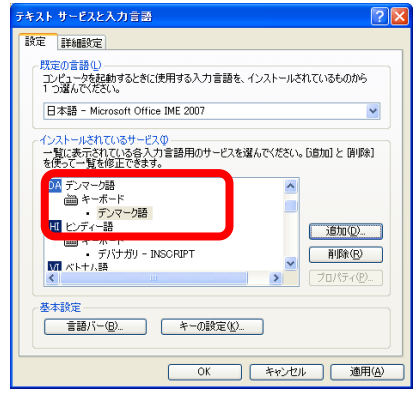

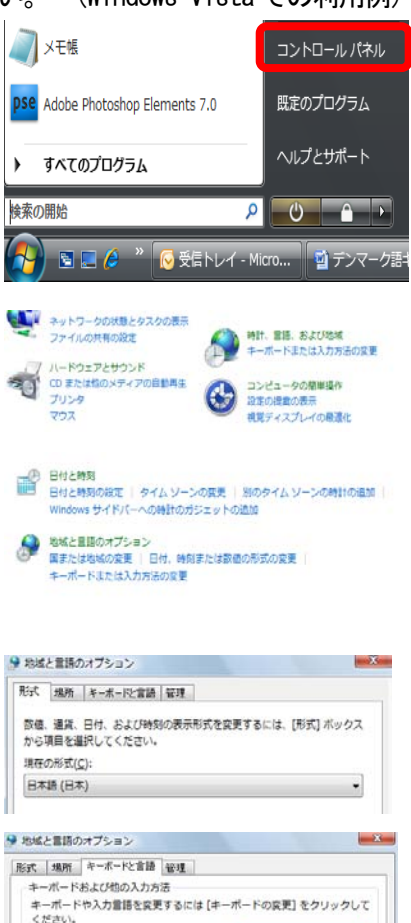

キーボードの変更(C)...

ようこそ周囲のホーポードレイアウトを変更する方法

6.「テキストサービスと入力言語」ボックスが表示されたら、 「インストールされているサービス」欄の [追加] ボタンを クリックします。

7. 「入力言語の追加」ボックスで「デンマーク語]を選択し ます。そして左にある+ボタンをクリックします。

8. 続いて,[キーボード]を選択し、左にある+ボタンをク リックします。

9. [US]、[デンマーク語]、[詳細表示] と表示がされたら、 その中の[デンマーク語]の欄にチェックを入れます。そし て[OK]ボタンをクリックします。

10. 「インストールされているサービス」欄に「デンマーク 語」が追加されたことを確認して、[OK]ボタンをクリックし ます。入力言語の追加のために開いたダイアログボックスを 閉じます。以上で、文字入力のための設定は完了です。

▼デンマーク語入力の設定手順については以下をご参照ください。 (Windows 7 での利用例)

1. 画面左下のスタートボタンから [コントロールパネル]を クリックします。

2. 「時計、言語、および地域」をクリックします。 ※[キーボードまたは入力方法の変更]をクリックした場合 は、以下の「5」番に進みます。 3. [地域と言語]をクリックします。 ※[キーボードまたは入力方法の変更]をクリックした場合 は、以下の「5」番に進みます。

4. 「形式]タブが開いた場合は、「キーボードと言語]タブ を選択します。 ※[形式]タブでの設定変更は不要です。

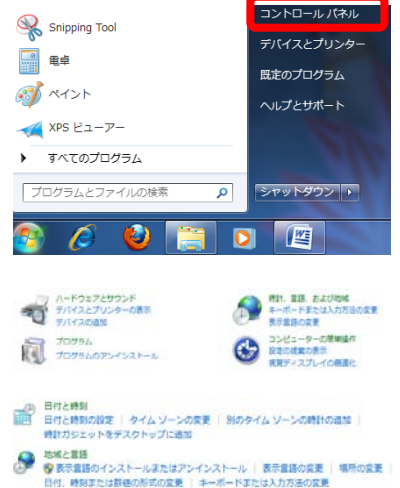

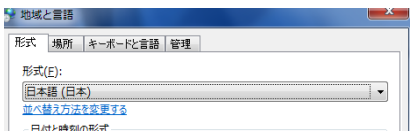

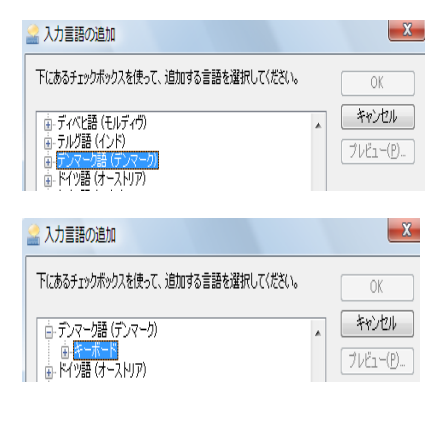

インストールざれているサービス()<br>一覧に表示されている各入力言語用のサービスを選んでください。5度加] と 随順剣 を<br>使って一覧を変更できます。

| ittu(D)... ] 削除(R) プロパティ(<u>P)</u>...

r<br>»soft Office IME 2007

P 日本語 (日本)<br>エン<del>ズ キ</del>ーボード

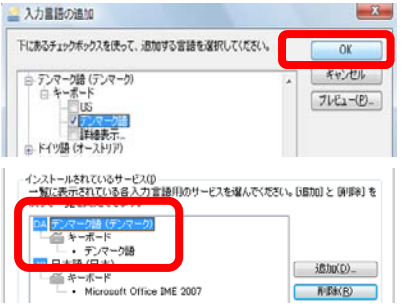

5. 「キーボードと言語]タブが表示されたら、「キーボード ト \*\*\*\*\* および他の入力方法」欄の[キーボードの変更]ボタンをク リックします。

6.「テキストサービスと入力言語」ボックスが表示されたら、 「インストールされているサービス」欄の [追加] ボタンを クリックします。

7. 「入力言語の追加」ボックスで「デンマーク語]を選択し ます。そして左にある+ボタンをクリックします。

8. 続いて,[キーボード]を選択し、左にある+ボタンをク リックします。

9. [US]、[デンマーク語]、[詳細表示] と表示がされたら、 その中の[デンマーク語]の欄にチェックを入れます。そし て[OK]ボタンをクリックします。

10. 「インストールされているサービス」欄に「デンマーク 語」が追加されたことを確認して、[OK]ボタンをクリックし ます。入力言語の追加のために開いたダイアログボックスを 閉じます。以上で、文字入力のための設定は完了です。

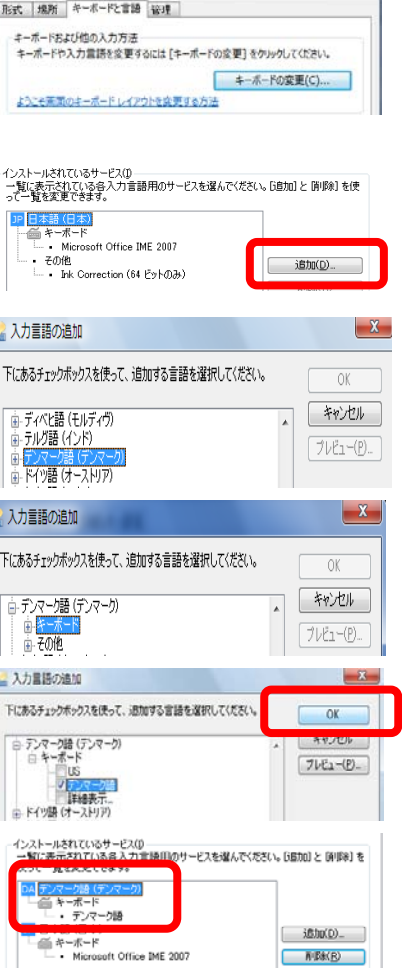